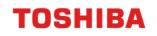

# CLOUD AUTHENTICATION FOR E-MAIL

## e-BRIDGE Next Series III

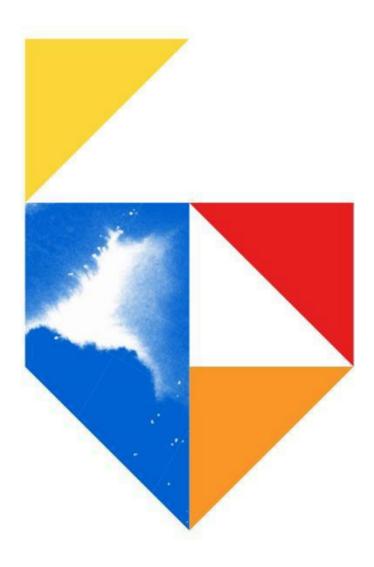

# Contents

| 1. | Overview                              | 3  |
|----|---------------------------------------|----|
|    | 1.1 Firmware Table                    | 3  |
|    | 1.2 What can I do?                    | 3  |
| 2. | Microsoft 365 Setup                   | 4  |
|    | 2.1 Modern Authentication Setting     | 4  |
| 3. | Sending e-Mail: Scan to e-Mail        | 5  |
|    | 3.1 Setting up the SMTP Client        | 5  |
| 4. | Receiving e-Mail: e-Mail Printing     | 9  |
|    | 4.1 Setting up the POP3 Client        | 9  |
|    | 4.2 Setting up e-Mail Direct Printing | 12 |

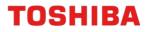

### 1. Overview

From the 1<sup>st</sup> of October 2022, Microsoft has made changes to their Cloud Services with Basic Authentication being disabled for POP3 and SMTP. The deprecation of Microsoft Basic Authentication comes as Microsoft strives to continually improve security for Users by disabling older and less secure methods of authentication for their cloud offerings. Basic Authentication is superseded by Modern Authentication (based on OAuth 2.0). For more information, go to Deprecation of Basic Authentication in Exchange Online.

In response to this change, Toshiba has introduced **Cloud Authentication for Email** for Toshiba e-BRIDGE Next (eBN) Series III devices\*\*. This new feature provides native Modern Authentication support to our Toshiba eBN devices, allowing Users to continue using e-Mail transmission (send and receive) using their Microsoft Exchange Online accounts.

\*\*Minimum Firmware versions will apply – <u>refer to section 1.1 Firmware Table</u> for more information.

#### 1.1 Firmware Table

| Generation     | Model                                              | Minimum<br>Firmware Version |
|----------------|----------------------------------------------------|-----------------------------|
| eBN Series III | e-STUDIO2020AC                                     | 1801                        |
|                | e-STUDIO2525AC / 3025AC / 3525AC<br>e-STUDIO4525AC |                             |
|                | e-STUDIO5525AC / 6525AC                            |                             |
|                | e-STUDIO6526AC / 65527AC / 7527AC                  |                             |
|                | e-STUDIO2528A                                      |                             |
|                | e-STUDIO5528A / 6528A                              |                             |
|                | e-STUDIO7529A / 9029A                              |                             |
| eBN Series II  | e-STUDIO2010AC                                     | 2100                        |
|                | e-STUDIO2515AC / 3015AC / 3515AC / 4515AC / 5015AC |                             |
|                | e-STUDIO5516AC / 6516AC / 7516AC                   |                             |
|                | e-STUDIO2518A                                      |                             |
|                | e-STUDIO5518A / 7518A / 8518A                      |                             |
|                | e-STUDIO330AC / 400AC                              |                             |

#### 1.2 What can I do?

You can use this guide to enable **Cloud Authentication for Email** for supported Toshiba devices and use Microsoft Modern Authentication for SMTP and/or POP3 Clients. Alternatively, contact your I.T. Administration Support to make these changes.

The procedures covered in this guide will assist in configuring the following;

- Microsoft 365 Settings
- SMTP Client Settings
- POP3 Client Settings

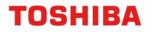

### 2. Microsoft 365 Setup

In order to use Modern Authentication for your Microsoft account, it must be enabled on your Microsoft 365 account. This setting is enabled by default, however you can follow the steps below to confirm.

#### 2.1 Modern Authentication Setting

1. Log into **Microsoft 365** admin center with an Administrator account

|                  | Microsoft 365 admi | n center | ₽ Search                                                                                   | 5 Ch 🗇                                                    |
|------------------|--------------------|----------|--------------------------------------------------------------------------------------------|-----------------------------------------------------------|
| -                |                    |          | + Add cards                                                                                |                                                           |
| ធ                | Home               |          |                                                                                            |                                                           |
| 8                | Users              | ~        | Microsoft Teams                                                                            | User management                                           |
| <b>%</b> *       | Teams & groups     | ~        |                                                                                            |                                                           |
| ₽ <mark>e</mark> | Roles              | ~        | Support remote workers with                                                                | User management                                           |
| æ                | Resources          | ~        | Teams                                                                                      |                                                           |
|                  | Billing            | ~        |                                                                                            | Add, edit, and remove user accounts, and reset passwords. |
| 0                | Support            | ~        | Learn how to manage Teams for remote work, with setup<br>quidance, short videos, and tips. |                                                           |
| ٢                | Settings           | ~        | Teams is on for your organization                                                          |                                                           |
| P                | Setup              |          | Check setup status for new Teams users                                                     |                                                           |

- 2. Select Settings → Org Settings → Modern Authentication
- Select the tickbox "Turn on modern authentication for Outlook 2013 for Window and later" and click Save

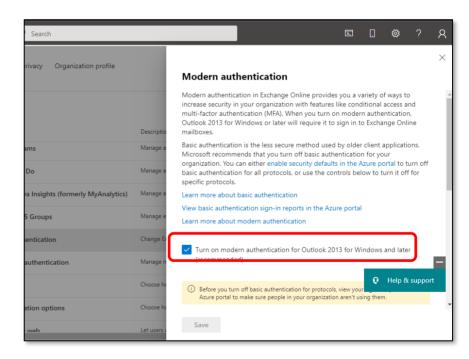

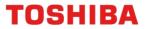

### 3. Sending e-Mail: Scan to e-Mail

To use Microsoft 365 with Modern Authentication to send Scan to e-Mail jobs, we must configure the SMTP Client to use **Cloud Authentication for e-Mail**.

#### 3.1 Setting up the SMTP Client

- 1. Obtain the MFD's IP address:
  - From the Control Panel, select User Functions
  - Enter the Admin password to continue
  - Select Network
  - Select IPV4
  - Under **IP Address** is the Address you will need to type into your web browser *The IP address is a set of four numbers separated by a period (.)*

<u>Note</u>: Please contact your organisation's I.T. Administration Support if the default Admin password has been changed.

- Open a Web browser, and type "http://" followed by the MFD's IP address, without any spaces, into the web browser address bar
- 3. Select **Login** in the top right-hand corner and enter the username and password for admin account

| S New Tab                       |  | Tab | × +                  |  |  |
|---------------------------------|--|-----|----------------------|--|--|
| $\leftrightarrow \rightarrow G$ |  | C   | Q http//192.168.0.50 |  |  |
|                                 |  |     |                      |  |  |

| TopAccess                                         |  |
|---------------------------------------------------|--|
| Login with your TopAccess User Name and Password. |  |
| Password Cancel                                   |  |

<u>Note</u>: Please contact your organisations I.T. Administration Support if the admin password does not work as it may have been changed

 Navigate to Administration → Setup → Network → SMTP Client

| TopAccess          |          |                                                |                                         |       | User Name <mark>admin</mark> |
|--------------------|----------|------------------------------------------------|-----------------------------------------|-------|------------------------------|
| Device             |          | Network - SMTP Clien                           | t                                       |       |                              |
| i Job Status       |          | Basic Setting<br>Filtering<br>SSL/TLS Settings | Connection Test Execute                 |       |                              |
| Logs               | ~        |                                                | Enable SMTP Client                      |       | Enable 🗸                     |
|                    |          | SMB<br>HTTP                                    | Enable SSL/TLS                          |       | Disable 🗸                    |
| in Registration    |          | WSD                                            | SSL/TLS                                 |       | STARTTLS V                   |
| 1234 Counter       |          | SMTP Server<br>FTP Server                      | SMTP Server Address                     |       |                              |
|                    |          |                                                | POP Before SMTP                         |       | Disable 🗸                    |
| User<br>Management |          | SMTP Client                                    | Authentication                          |       | Disable 🗸                    |
| - Administration   | <u> </u> | POP 5 Cilcini                                  | Login Name                              | ••••] |                              |
|                    |          | FTP Client                                     | Password                                |       |                              |
| -Setup             | >        | Boniour                                        | Maximum Email / InternetFax Size(2-100) |       | 30 MB                        |
| -Security          |          | Mobile Scan(eSCL) Setting                      | Port Number                             |       | 25                           |
| -Maintenance       |          | SNMP<br>SLP                                    | SMTP Client Connection Timeout(1-180)   |       | 30 Seconds                   |
| -Registration      | >        | Syston Setting                                 |                                         |       |                              |

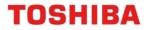

- 5. Input the following
  - Enable SMTP Client Enable
  - Enable SSL / TLS Accept all certificates without CA
  - SMTP Server Address smtp.office365.com
  - Authentication Application
  - Login Name Enter your Microsoft 365 account e-Mail address
  - **Password** Leave Blank
  - Port Number 587

| Network - SMTP CI                              | ient                                    | Save Cancel                        |
|------------------------------------------------|-----------------------------------------|------------------------------------|
| Basic Setting<br>Filtering<br>SSL/TLS Settings | Connection Test Execute                 |                                    |
|                                                | Enable SMTP Client                      | Enable 🗸                           |
| SMB<br>HTTP                                    | Enable SSL/TLS                          | Accept all certificates without CA |
| WSD                                            | SSLATES                                 | STARTTLS 🗸                         |
| SMTP Server<br>FTP Server                      | SMTP Server Address                     | smtp.office365.com                 |
|                                                | POP Before SMTP                         | Disable 🗸                          |
| LDAP Client<br>SMTP Client                     | Authentication                          | Application 👻                      |
| POP3 Client                                    |                                         | Assignment                         |
| FTP Client                                     | Login Name                              | .onmicrosoft.cc                    |
| <u>Bonjour</u>                                 | Password                                |                                    |
| Mobile Scan(eSCL) Setting<br>SNMP              | Maximum Email / InternetFax Size(2-100) | 30 MB                              |
| SLP                                            | Port Number                             | 587                                |
| Syslog Setting                                 | SMTP Client Connection Timeout(1-180)   | 30 Seconds                         |
| IPX/SPX                                        |                                         |                                    |

#### 6. Click the Assignment button

| Network - SMTP Cli                             | ent                                     | Save Cancel                        |
|------------------------------------------------|-----------------------------------------|------------------------------------|
| Basic Setting<br>Filtering<br>SSL/TLS Settings | Connection Test Execute                 |                                    |
|                                                | Enable SMTP Client                      | Enable 🗸                           |
| SMB<br>HTTP                                    | Enable SSL/TLS                          | Accept all certificates without CA |
| WSD                                            | SSL/TLS                                 | STARTTLS 🗸                         |
| SMTP Server<br>FTP Server                      | SMTP Server Address                     | smtp.office365.com                 |
|                                                | POP Before SMTP                         | Disable 🗸                          |
| LDAP Client<br>SMTP Client                     | Authentication                          | Application 🖌                      |
| POP3 Client                                    |                                         | Assignment                         |
| FTP Client                                     | Login Name                              | .onmicrosoft.cc                    |
| <u>Bonjour</u>                                 | Password                                |                                    |
| Mobile Scan(eSCL) Setting<br>SNMP              | Maximum Email / InternetFax Size(2-100) | 30 MB                              |
| SLP                                            | Port Number                             | 587                                |
| Syslog Setting                                 | SMTP Client Connection Timeout(1-180)   | 30 Seconds                         |
| IPX/SPX                                        |                                         |                                    |

7. Select "Cloud Authentication for Email" and click OK

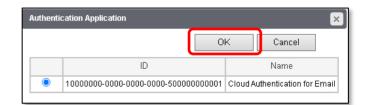

8. Select Save

| Save | Cancel |
|------|--------|
|      |        |
|      |        |
| [a]  | Save   |

9. Click **OK** to continue

| Successfully Saved.<br>Please set the assigned application setting. |    |
|---------------------------------------------------------------------|----|
|                                                                     | ОК |

#### 10. Click the "Cloud Authentication for Email" link

| Authentication | Application 🖌                             |
|----------------|-------------------------------------------|
|                | Assignment Cloud Authentication for Email |
| Login Name     | i.onmicrosoft.cc                          |
| Password       |                                           |

11. Under Account Name, enter the same e-Mail account used in SMTP Client → Account Name, tick "Send Email" and click Account Registration

| Cloud Authenticat | ion for Email                 |                                |                           |               |
|-------------------|-------------------------------|--------------------------------|---------------------------|---------------|
| Account settings  |                               |                                |                           |               |
| *Cloud service    | Microsoft Exchange Online     | e 🗸                            |                           |               |
| *Account name     | example@mydomain.onmicr       | rosoft.com                     |                           |               |
|                   | *Please enter a value that ma | atches the Account name of the | POP3/SMTP Client setting. |               |
|                   | 🗆 Receive Email               |                                |                           |               |
|                   | 🗹 Send Email                  |                                |                           |               |
|                   | Account registration De       | lete                           |                           |               |
|                   | Account name                  | Permission to receive Email    | Permission to send Email  | Cloud service |
|                   |                               |                                |                           |               |

 When the Microsoft Login page appears, sign in with the same e-Mail account

| Microsoft              |                  |      |
|------------------------|------------------|------|
| Sign in                |                  |      |
| example@mydomai        | n.onmicrosoft.co | m    |
|                        |                  |      |
| Can't access your acco | unt?             |      |
| Can't access your acco | unt?             |      |
| Can't access your acco | unt?<br>Back     | Next |

 Read through the terms in the Access Permissions screen. If applicable, select "Consent on behalf of your organisation". Click Accept

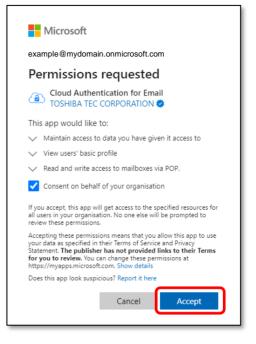

14. A confirmation screen will display saying "Access was approved. Please continue on the MFP panel."

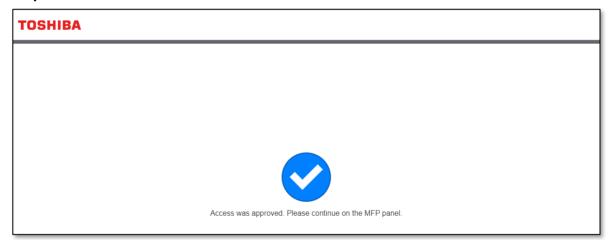

15. Return to the "**Cloud Authentication for Email**" window in TopAccess and confirm that the Microsoft 365 account was successfully registered to send e-Mails

| Cloud Authentication for Email |                                                                                      |                                |                             |                              |
|--------------------------------|--------------------------------------------------------------------------------------|--------------------------------|-----------------------------|------------------------------|
| Account settings               |                                                                                      |                                |                             |                              |
| *Cloud service                 | Microsoft Exchange Online 🛛 🗸                                                        |                                |                             |                              |
| *Account name                  |                                                                                      |                                |                             |                              |
|                                | *Please enter a value that matches the Account name of the POP3/SMTP Client setting. |                                |                             |                              |
|                                | Receive Email                                                                        |                                |                             |                              |
|                                | 🗹 Send Email                                                                         |                                |                             |                              |
|                                | Account registration Delete                                                          |                                |                             |                              |
|                                | Account name                                                                         | Permission to receive<br>Email | Permission to send<br>Email | Cloud service                |
|                                | example@mydomain.onmicrosoft.com                                                     | Disable                        | Enable                      | Microsoft Exchange<br>Online |

### 4. Receiving e-Mail: e-Mail Printing

The Toshiba MFD can be configured to print e-Mail jobs from a Microsoft 365 account. The POP3 Client will need to be setup to receive Internet Fax and e-Mails.

#### 4.1 Setting up the POP3 Client

- 1. Obtain the MFD's IP address:
  - From the Control Panel, select User Functions
  - Enter the Admin password to continue
  - Select Network
  - Select IPV4
  - Under **IP Address** is the Address you will need to type into your web browser The IP address is a set of four numbers separated by a period (.)

<u>Note</u>: Please contact your organisation's I.T. Administration Support if the default Admin password has been changed.

- Open a Web browser, and type "http://" followed by the MFD's IP address, without any spaces, into the web browser address bar
- 3. Select **Login** in the top right hand corner and enter the username and password for admin account

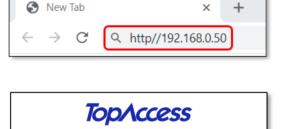

| Login with your TopAccess User Name and Password. |  |
|---------------------------------------------------|--|
| User Name admin                                   |  |
| Password                                          |  |
| Login Cancel                                      |  |

<u>Note</u>: Please contact your organisations I.T. Administration Support if the admin password does not work as it may have been changed

 Navigate to Administration → Setup → Network → POP3 Client

| E Device            | Network - POP3 C           | lient                                 |  |
|---------------------|----------------------------|---------------------------------------|--|
| 🤖 Job Status 🛛 🗸    | Basic Setting<br>Filtering | Connection Test Execute               |  |
| 🗐 Logs 🛛 🗸 🗸        | SSL/TLS Settings           | Enable POP3 Client                    |  |
| 🗒 Registration 🗸    | SMB<br>HTTP                | Enable SSL/TLS                        |  |
| Registration •      | WSD                        | POP3 Server Address                   |  |
| 1234 Counter 🗸 🗸    | SMTP Server<br>FTP Server  | Authentication                        |  |
|                     |                            | Type POP3 Login                       |  |
| 🐣 User Management 🗸 | LDAP Client                | AccountName                           |  |
| 🔜 Administration 🔺  | POP3 Client                | Password                              |  |
|                     |                            | Scan Rate                             |  |
| -Setup >            | Bonjour                    | Port Number                           |  |
| -Security >         | Mobile Scan(eSCL) Setting  | SSL/TLS Port Number                   |  |
| -Maintenance >      | SNMP                       |                                       |  |
| -Registration       | SLP<br>System Setting      | POP3 Client Connection Timeout(1-180) |  |

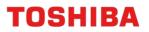

- 5. Input the following
  - Enable POP3 Client Enable
  - Enable SSL / TLS Accept all certificates without CA
  - POP3 Server Address outlook.office365.com
  - Authentication Application
  - Account Name Enter your Microsoft 365 account e-Mail address
  - Password Leave Blank
  - Port Number 110

| Save Cancel                           |                                    |  |
|---------------------------------------|------------------------------------|--|
| Connection Test Execute               |                                    |  |
| Enable POP3 Client                    | Enable 🗸                           |  |
| Enable SSL/TLS                        | Accept all certificates without CA |  |
| POP3 Server Address                   | outlook.office365.com              |  |
| Authentication                        | Application V                      |  |
|                                       | Assignment                         |  |
| Type POP3 Login                       | AUTO 🗸                             |  |
| Account Name                          | example@mydomain.onmicrosoft.com   |  |
| Password                              | P                                  |  |
| Scan Rate                             | 5 Minutes                          |  |
| Port Number                           | 110                                |  |
| SSL/TLS Port Number                   | 995                                |  |
| POP3 Client Connection Timeout(1-180) | 30 Seconds                         |  |

6. Click the Assignment button

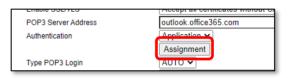

7. Select "Cloud Authentication for Email" and click OK

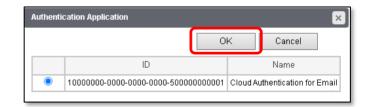

8. Select Save

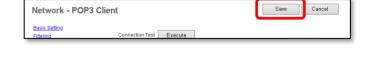

9. Click the "Cloud Authentication for Email" link

| Enable POP3 Client  | Enable 🗸                                  |
|---------------------|-------------------------------------------|
| Enable SSL/TLS      | Accept all certificates without CA        |
| POP3 Server Address | outlook.office365.com                     |
| Authentication      | Application ~                             |
|                     | Assignment Cloud Authentication for Email |
| Type POP3 Login     | AUTO V                                    |

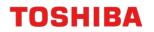

10. Under Account Name, enter the same e-Mail account used in POP3 Client → Account Name and click Account Registration

| Cloud Authenticat | ion for Email                                         |
|-------------------|-------------------------------------------------------|
| Account settings  |                                                       |
| *Cloud service    | Microsoft Exchange Online                             |
| *Account name     | example@mvdomain.onmicrosoft.com Account registration |

11. When the Microsoft Login page appears, sign in with the same e-Mail account

|                           |                      | 1          |
|---------------------------|----------------------|------------|
| Microsoft                 |                      |            |
| Sign in                   |                      |            |
| example@mydon             | nain.onmicr          | osoft.com  |
| Can't access your account | t?                   |            |
|                           |                      |            |
|                           | Back                 | Next       |
|                           |                      |            |
|                           |                      |            |
|                           |                      |            |
| Microsoft                 |                      |            |
| example@mydor             | main.onmicr          | rosoft.com |
| Permissions r             |                      |            |
| Cloud Authentie           | •<br>cation for Emai | il         |

Maintain access to data you have given it access to

ing these permissions means that you allow this app to use at as specified in their Terms of Service and Privacy ent. The publisher has not provided links to their Terms u to review. You can change these permissions at /myapps.microsoft.com. Show details

Consent on behalf of your organisation If you accept, this app will get access to the specified all users in your organisation. No one else will be pror review these permissions.

Does this app look suspicious? Report it her

This app would like to:

View users' basic profile

12. Read through the terms in the Access Permissions screen, select "Consent on behalf of your organisation" and click Accept

13. A confirmation screen will display saying "Access was approved. Please continue on the

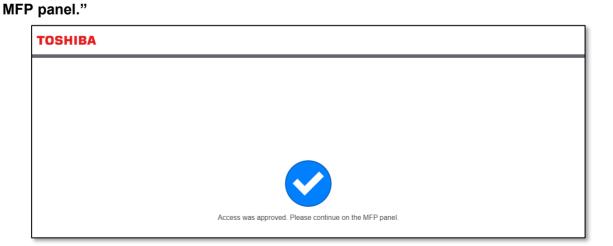

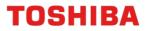

#### 4.2 Setting up e-Mail Direct Printing

Enabling **e-Mail Direct Printing** in TopAccess instructs the MFD to automatically print e-Mail attachments for e-Mail print jobs. Supported formats for e-Mail Direct Printing include PDF, JPEG, XPS and TIFF files.

Ensure that the POP3 Client is setup and working prior to setting up e-Mail Direct Printing (see <u>Setting up the POP3 Client</u>).

- 1. Obtain the MFD's IP address:
  - From the Control Panel, select User Functions
  - Enter the Admin password to continue
  - Select Network
  - Select IPV4
  - Under **IP Address** is the Address you will need to type into your web browser The IP address is a set of four numbers separated by a period (.)

<u>Note</u>: Please contact your organisation's I.T. Administration Support if the default Admin password has been changed.

 Open a Web browser, and type "http://" followed by the MFD's IP address, without any spaces, into the web browser address bar

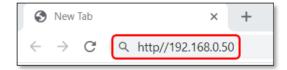

3. Select **Login** in the top right hand corner and enter the username and password for admin account

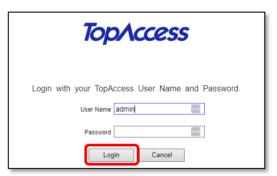

<u>Note</u>: Please contact your organisations I.T. Administration Support if the admin password does not work as it may have been changed

#### 4. Go to Administration → Setup → Printer

5. Scroll down to **Default Direct Print** Setting and set Email Direct Print to Auto

| TopAccess         |                                                                                              | User Name admin |
|-------------------|----------------------------------------------------------------------------------------------|-----------------|
| Device Uob Status | Email Direct Print<br>Email Direct Print<br>Enable Print Header<br>Enable Print Message Body | Auto            |

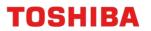

5. Change the Settings under **Default Direct Print Setting** to determine how the attachments will print from the MFD

| TopAccess                                                                          |                                                                                                    | User Name admin                                                     | ogout |
|------------------------------------------------------------------------------------|----------------------------------------------------------------------------------------------------|---------------------------------------------------------------------|-------|
| <ul> <li>Device</li> <li>Job Status</li> <li>Logs</li> <li>Registration</li> </ul> | LT«>A4 / LD «>A3<br>Wide A4 Mode (for PCL)<br>Restriction for Print Job<br><b>Default Direct Print Setting</b><br>Colour Mode<br>2-Sided<br>Size | Enable V<br>Disable V<br>None V<br>Auto Colour V<br>1Side V<br>A4 V | 3ave  |
| 1234     Counter     ✓       ***     User Management ✓       **     Administration | Finishing<br>PDF Overprint<br>PDF Prioritize Original Size<br>PDF Size Options<br>Email Direct Print                                             | NON-Staple<br>ON(PDF/X only)<br>ON<br>Fit                           |       |
| -Security ><br>-Security ><br>-Maintenance ><br>-Registration ><br>-AirPrint >     | Email Direct Print<br>Email Direct Print<br>Enable Print Header<br>Enable Print Message Body<br>Driver Customization Packages Setting            | Auto<br>Enable<br>Enable                                            |       |
| -Application ><br>-License >                                                       | Enable Download Default Raw Job Setting                                                                                                    | Enable 🗸                                                            |       |

6. Click **Save** to apply changes